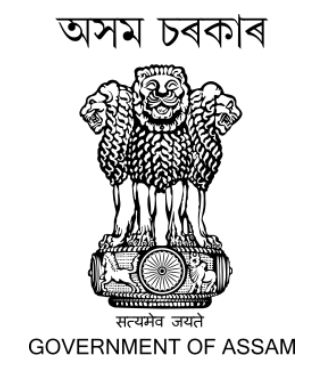

## User Manual for Assam Police Common Application Portal

#### STATE LEVEL POLICE RECRUITMENT BOARD, ASSAM

REHABARI :: GUWAHATI

#### ➢ Visit the website [https://www.apcap.in.](https://www.apcap.in/) Then click on the **Apply Online** Button.

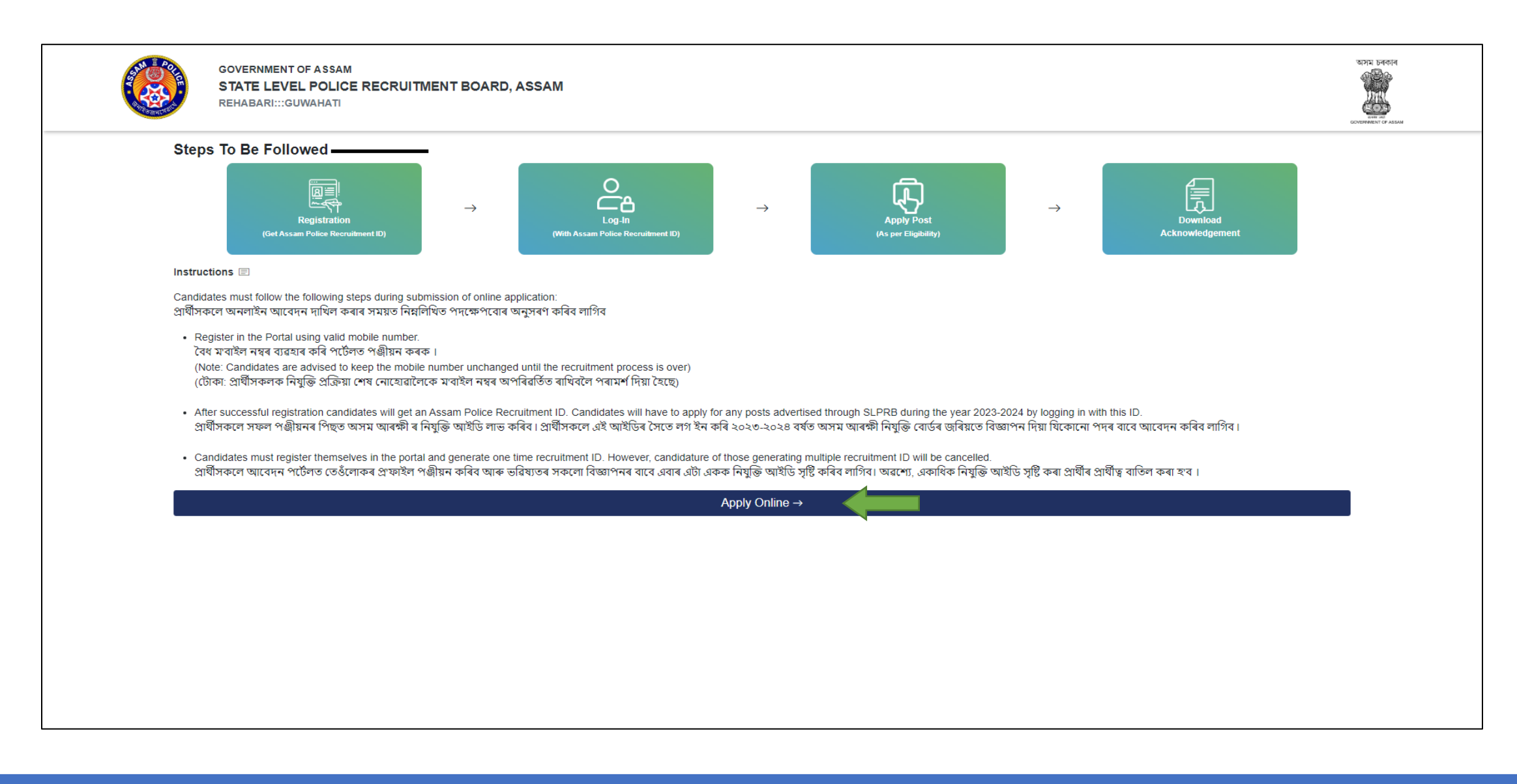

➢ Click on the **REGISTER NOW** button for registration to the portal. After registration candidates will get an **Assam Police Recruitment ID**.

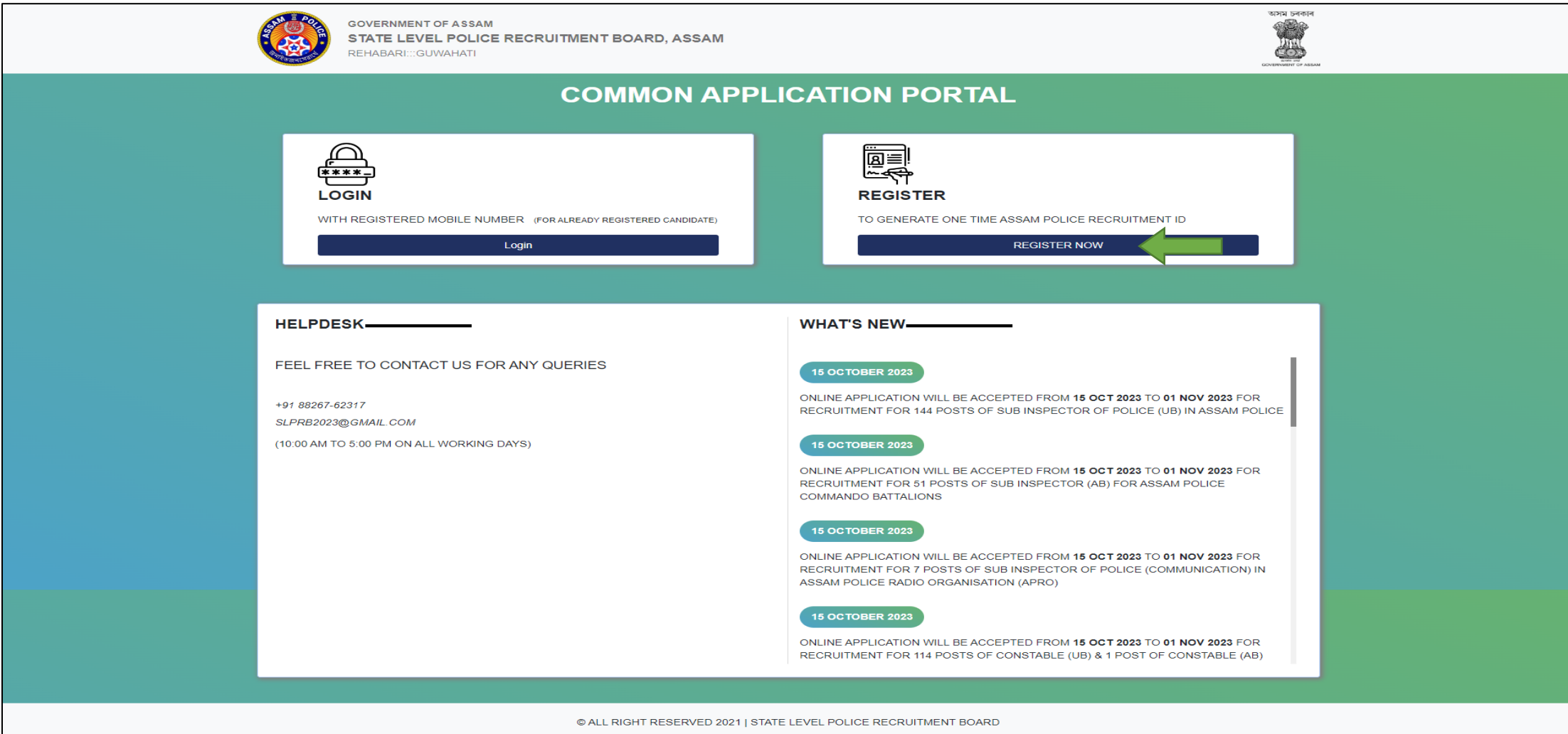

#### ➢ Fill up the required details and then click on the **Register** button.

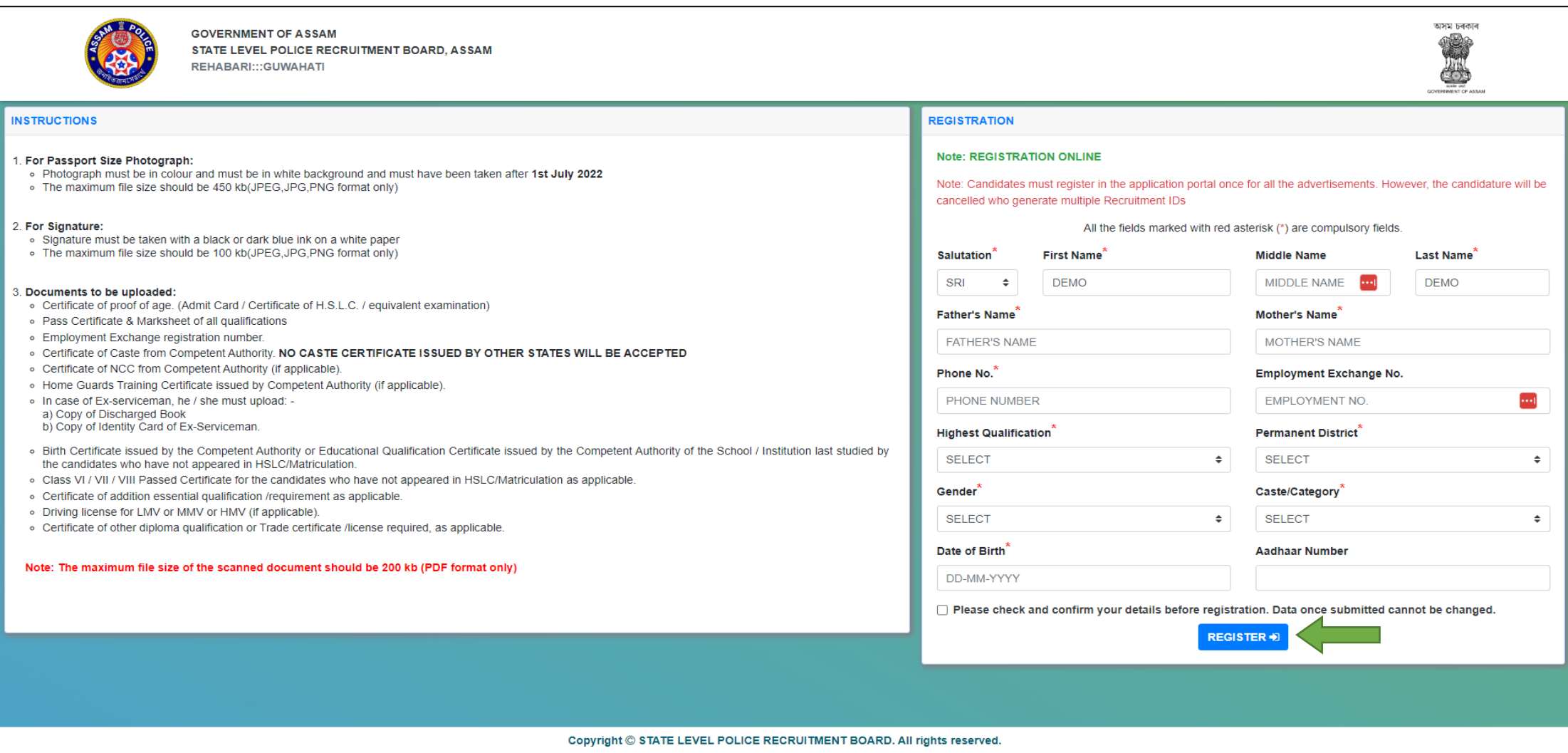

- ➢ After Registration an **Assam Police Recruitment ID** will be generated. Keep the ID for further references.
- ➢ Then click on the **Go to Login** button.

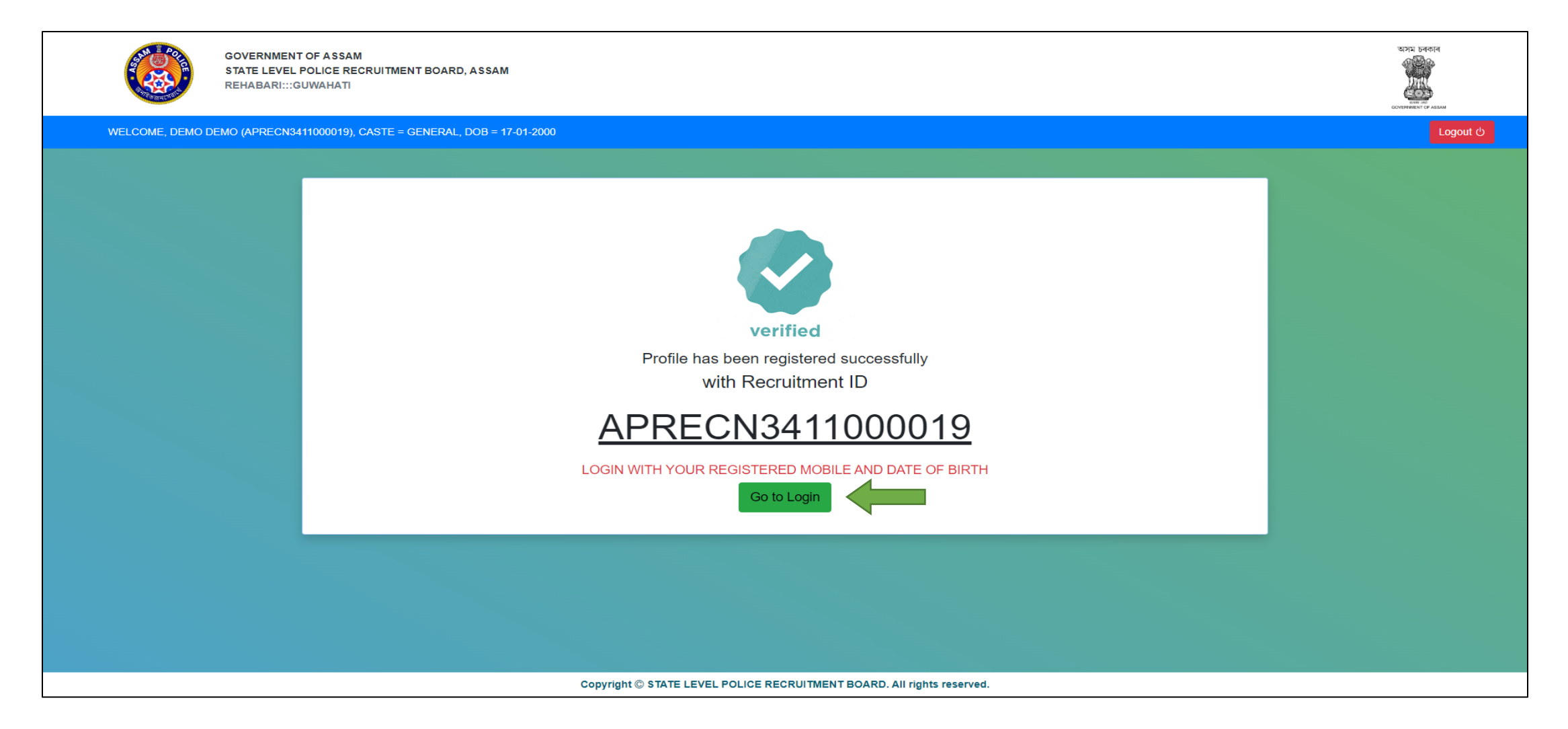

➢ Login to the portal using your **Assam Police Recruitment ID** or **Your Registered Mobile Number** and your **Date of Birth**.

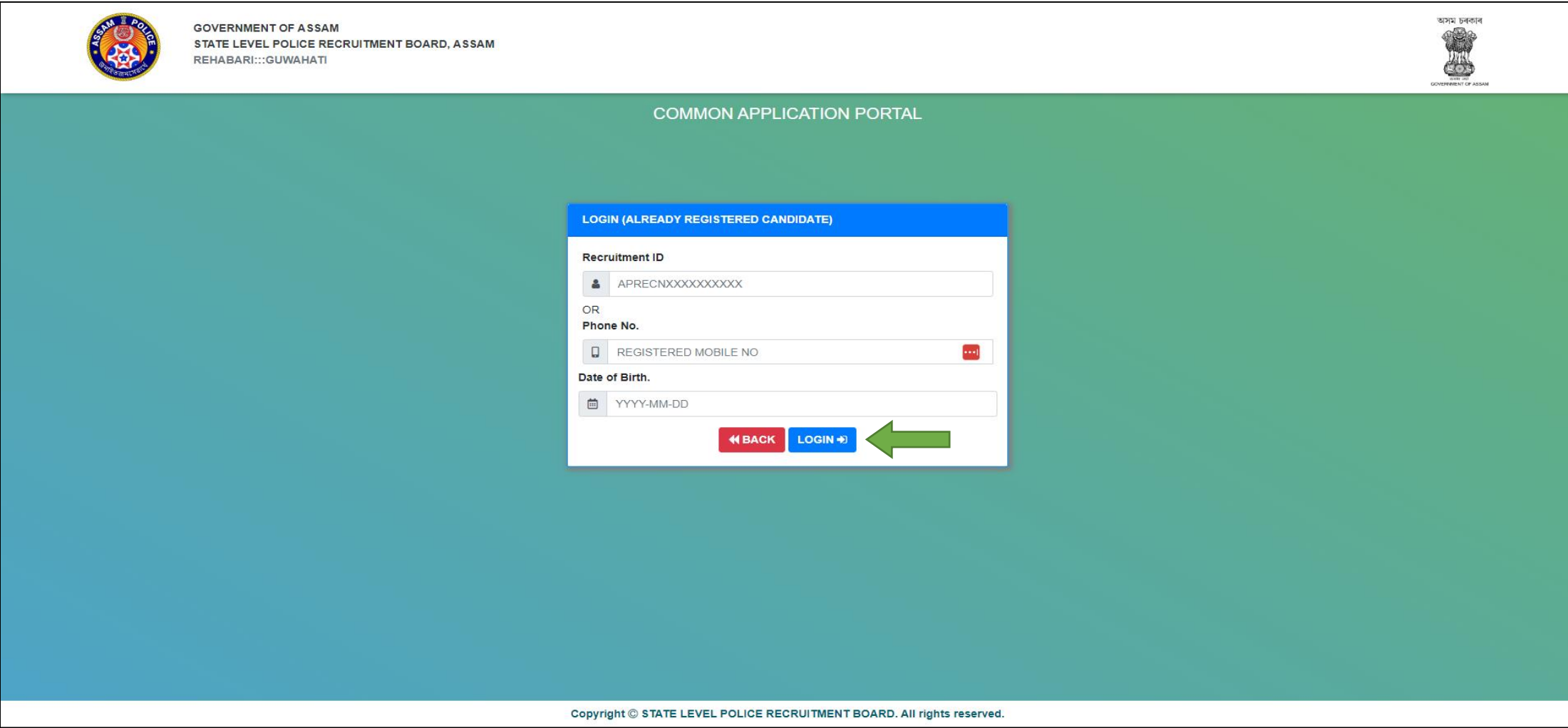

#### **Candidate Dashboard**

#### ➢ Click on the **Edit** button to edit your registration data.

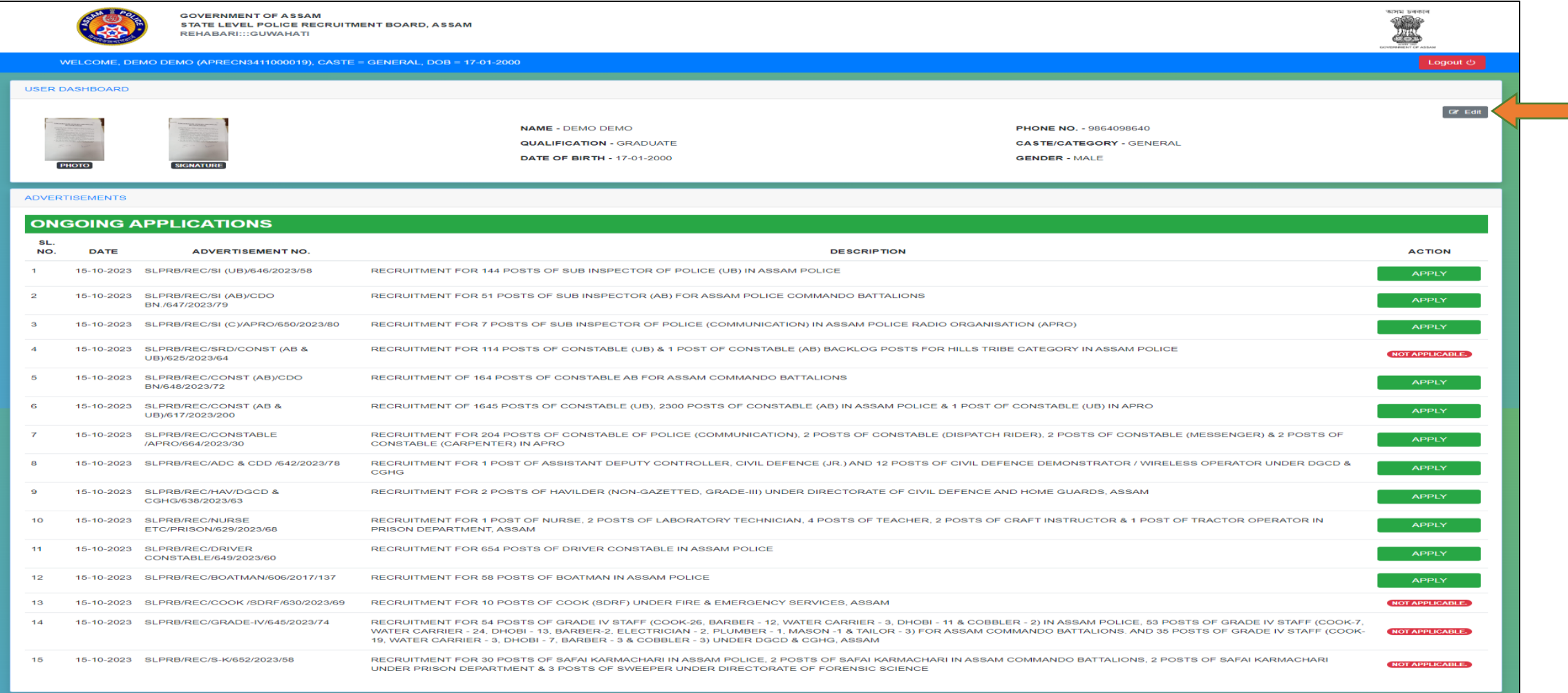

#### **Edit Registration Data**

➢ Edit your necessary registration data and then click on **Save Changes** button.

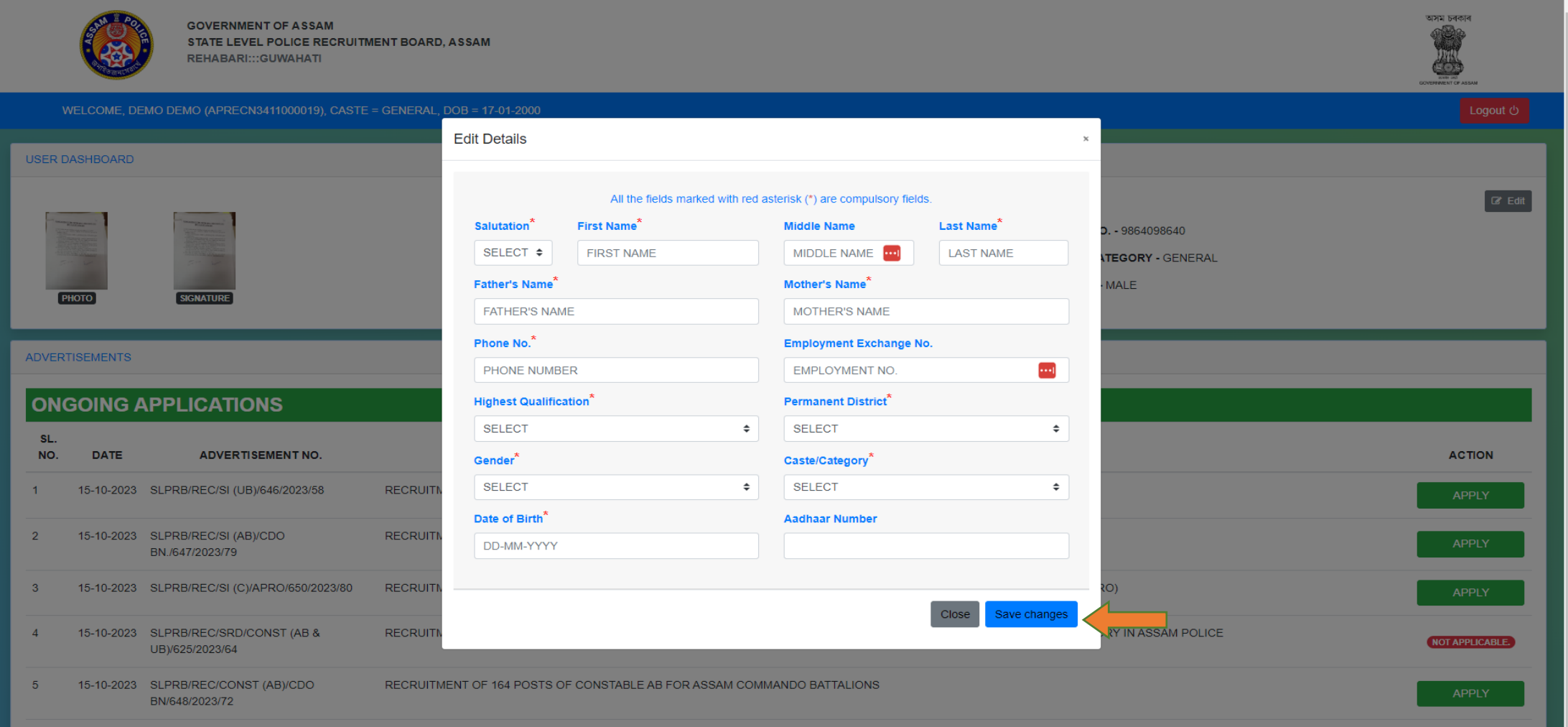

#### **Candidate Dashboard**

➢ Click on the **Apply** button against the advertisement you want to apply.

![](_page_8_Picture_13.jpeg)

#### **Questionaries**

➢ Answer the questions and then upload the necessary documents. Then click on the **Save & Proceed** button.

![](_page_9_Figure_2.jpeg)

#### **Post Selection**

### $\blacktriangleright$  Select the posts as per your choice.

![](_page_10_Picture_12.jpeg)

#### **Post Selection**

➢ Set the preference order of your selected posts. Then click on **Save & Proceed** button.

![](_page_11_Picture_12.jpeg)

#### **Personal Details**

➢ Fill up your personal details and upload necessary documents. Then click on **Save & Proceed** button.

![](_page_12_Picture_16.jpeg)

#### **Academic Details**

➢ Fill up your Academic details and upload necessary documents. Then click on **Save & Preview** button.

![](_page_13_Picture_16.jpeg)

#### **Confirm the OTP**

➢ Enter the OTP that has been sent to your registered mobile number. Then click on **submit** button.

![](_page_14_Picture_2.jpeg)

#### **Download Acknowledgment Slip**

➢ Download the Acknowledgment Slip of the Advertisement you have applied for. Keep it for future references.

![](_page_15_Picture_14.jpeg)

#### **Sample Acknowledgment Slip**

![](_page_16_Figure_1.jpeg)

![](_page_16_Picture_129.jpeg)

#### **DECLARATION**

L HEARBY, DECLARE THAT THE PARTICULARS GIVEN BY ME IN THIS FORM ARE TRUE TO THE BEST OF MY " HE THE TOP BELIEF AND ANY MISTAKE MISINFORMATION, DETECTED AT THE TIME OF ADDMISION OR AT ANY KISTAKE AND MISTAKE MISINFORMATION, DETECTED AT THE TIME OF ADDMISION OR AT ANY STAGE IN FUTURE, WILL RESULT IN THE CANCELATION OF ADMISSION/CANDITATURE, I HAVE READ THE INFORMATION BULLETIN AND UNDERSTOOD ALL THE PROCEDURE. IN CASE I FURNISH ANY FALSE INFORMATION, MY RESULT WILL NOT BE DECLARED MY CANDIDATURE WILL AUTOMATICALLY STAND CANCELLED. I SHALL ABIDE BY TERMS AND **CONDITIONS THEREIN** 

## For any Queries Please contact

## +91 88267-62317 [SLPRB2023@GMAIL.COM](mailto:SLPRB2023@GMAIL.COM)

(10:00 AM TO 5:00 PM ON ALL WORKING DAYS)

# **Thank You**